# 画像処理ソフトウェアオプション

**Version 2.5**

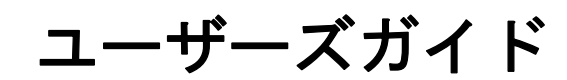

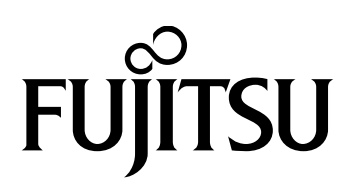

<span id="page-1-0"></span>このマニュアルは予告無く変更されることがあります。

All Rights Reserved, Copyright © PFU LIMITED 2002-2007.

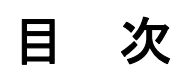

<span id="page-2-0"></span>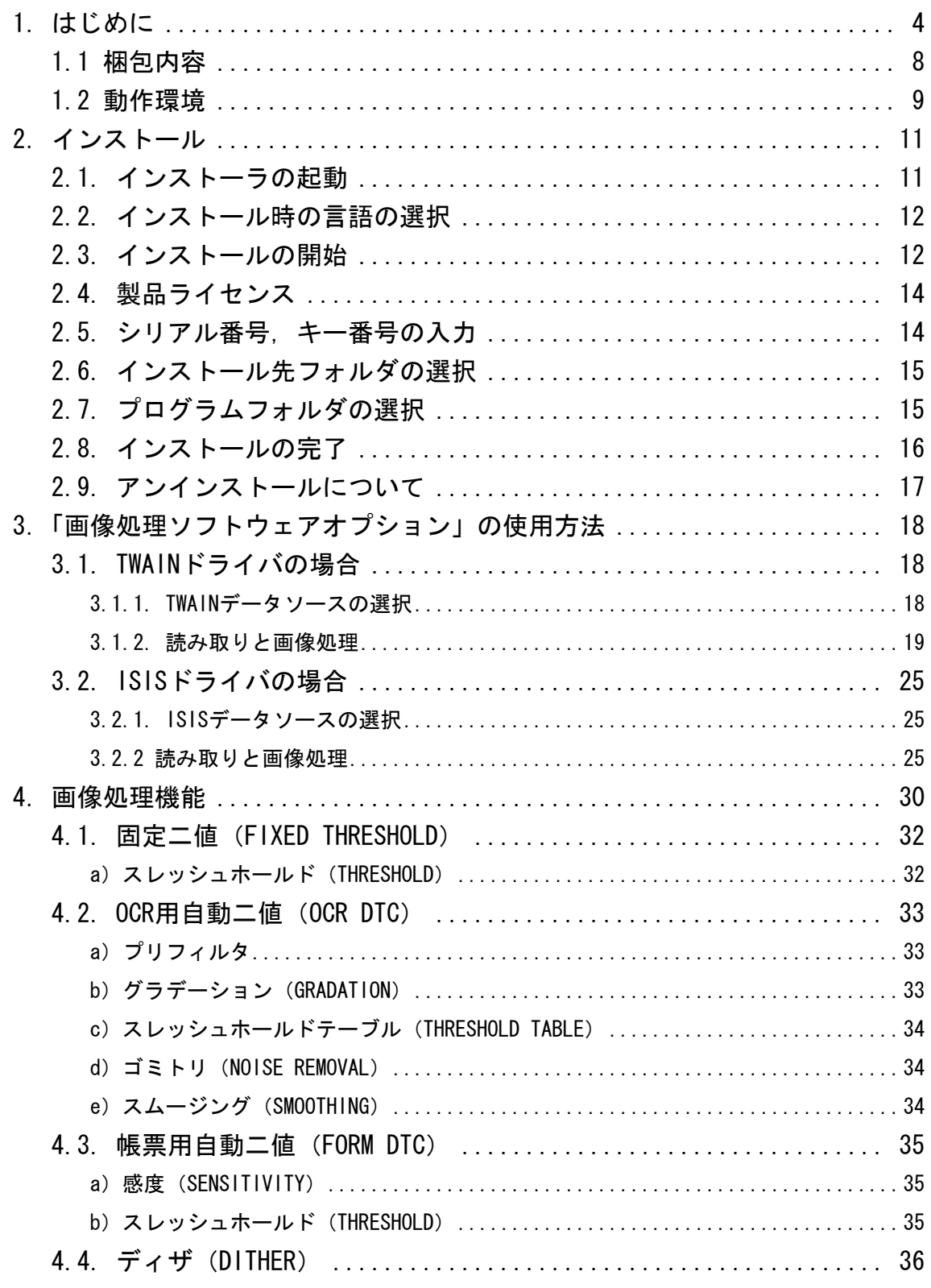

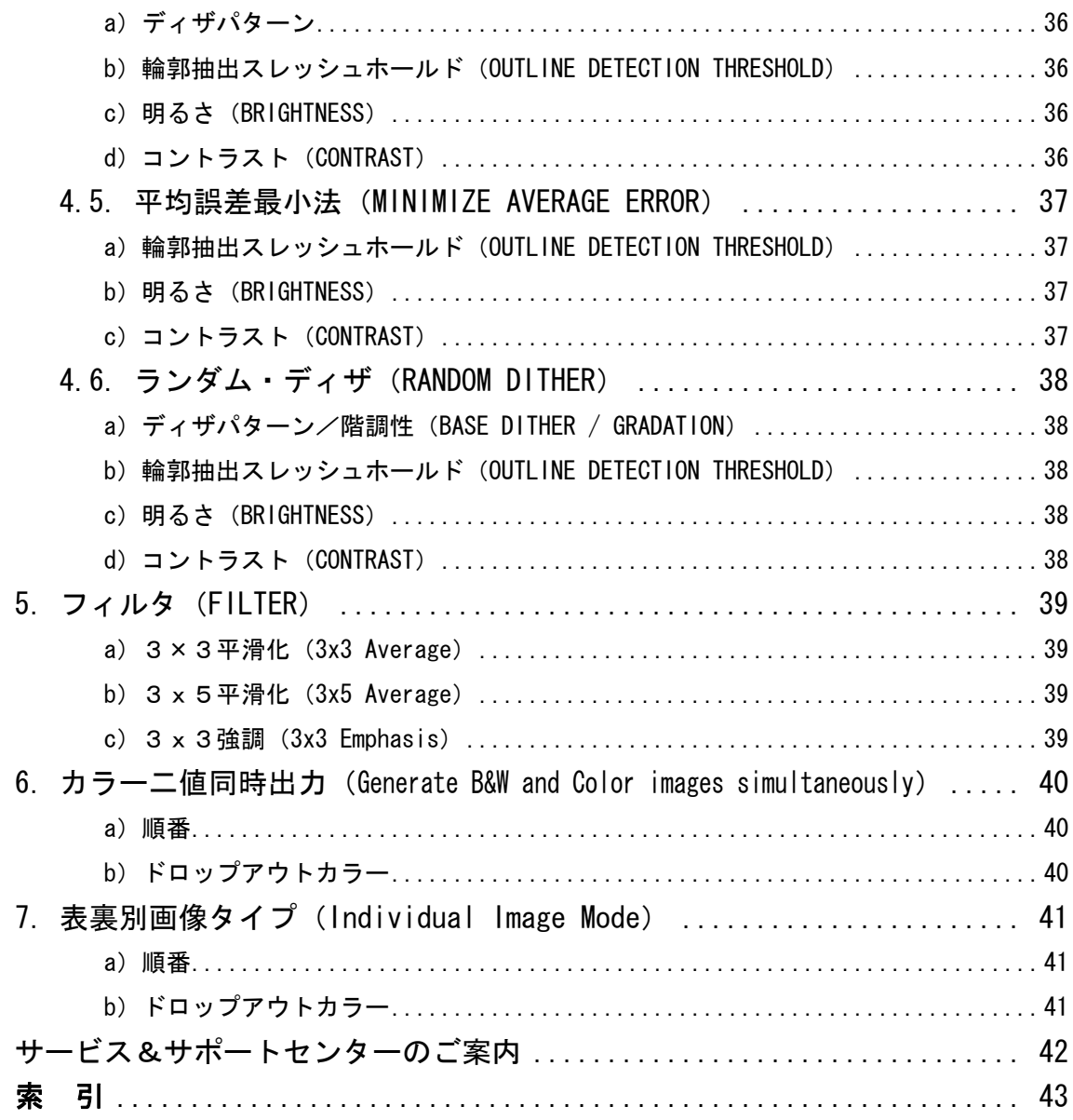

付録 - A. 画像処理例 (←クリックすると直接ファイルが開きます) 画像処理ソフトウェアオプション CD-ROM の [SIPC]-[jpn]フォルダ内の SIPC2.PDF を参照ください。

### <span id="page-4-0"></span>1.はじめに

このたびは、「画像処理ソフトウェアオプション」をお買い上げいただきありがとうございまし た。

「画像処理ソフトウェアオプション」は、FUJITSU イメージスキャナ fi シリーズ用のソフトウ ェア・オプションです。「FUJITSU TWAIN 32」および「FUJITSU ISIS™」と組み合わせて使用 することによって、高度な二値化画像処理を行うことができます。

 また、一度の読み取りにて、カラー画像と二値画像の同時出力可能なマルチイメージ出力機能 や、表面と裏面を別々の画像タイプにて出力可能な表裏別カラー出力機能を使用することができ ます。(TWAIN のみ)

「画像処理ソフトウェアオプション」は、ドキュメント・ファイリングにおいて使用される画像 処理の提供を目的としています。従来このような画像処理は、処理対象がA4 サイズ以上の原稿 であり写真などと比べてデータ量が大きく、加えて数十枚から数百枚の原稿を連続処理できる高 速性が必要であるためイメージスキャナやアダプタ・ボードのようなハードウエアにより提供さ れてきました。しかし、Intel ® MMX® (Multi Media Extension) テクノロジを利用することでパー ソナル・コンピュータでもソフトウエアで高速な処理を行うことが可能となりました。「画像処 理ソフトウェアオプション」は、このMMX®命令を利用し、ハードウエア処理とも比肩し得る処 理速度を実現しました。

一般に知られている画像処理アプリケーションでは、画像をさまざまに変化させる特殊効果を目 的としていますが、ドキュメント・ファイリングでは、かすれた文字や背景に彩色が施された帳 票の文字を判読可能とするといった原稿上の必要とされる情報を二値化することを要求されま す。文字・写真が混在する原稿では文字は鮮明に、写真も階調性も損なわない二値化処理も要求 されます。さらに、大量の原稿を処理するため高速処理であることも必要です。

「画像処理ソフトウェアオプション」では、このような様々な要件に応える画像処理技術を提供 致します。

なお、本書では、そのインストール手順、および操作方法について説明しております。 正しくお使いいただくために、ご使用前に必ずお読みください。

#### 商標および登録商標について

富士通、FUJITSU は、富士通株式会社の登録商標です。

Microsoft、Windows、Windows NT は米国 Microsoft Corporation の米国およびその他の国 における登録商標です。

Intel、MMX、Pentium は米国 Intel Corporation の登録商標です。

Adobe、Acrobat は Adobe Systems Incorporated (アドビ システムズ社)の登録商標です。 ISIS、QuickScan およびそれらのロゴは、EMC Corporation の商標および登録商標です。 その他、本書に記載されている社名や商品名は、各社の登録商標もしくは商標です。

#### 商標の表記について

本書では、次の用語について省略して記述しています。

Windows 2000

Microsoft<sup>®</sup> Windows<sup>®</sup> 2000 Professional operating system 日本語版

Windows XP

Microsoft<sup>®</sup> Windows<sup>®</sup> XP Professional operating system 日本語版

Microsoft<sup>®</sup> Windows<sup>®</sup> XP Home Edition operating system 日本語版

Microsoft® Windows® XP Professional 日本語版(32/64ビット版)

Windows Server2003

Microsoft<sup>®</sup> Windows Server<sup>™</sup> 2003 Standard Edition 日本語版 (32/64ビット版)

Windows Vista

Microsoft<sup>®</sup> Windows Vista™ Home Basic operating system 日本語版 (32/64ビット版) Microsoft<sup>®</sup> Windows Vista™ Home Premium operating system 日本語版 (32/64ビット版) Microsoft<sup>®</sup> Windows Vista<sup>™</sup> Business operating system 日本語版 (32/64 ビット版) Microsoft<sup>®</sup> Windows Vista<sup>™</sup> Enterprise operating system 日本語版 (32/64 ビット版) Microsoft<sup>®</sup> Windows Vista™ Ultimate operating system 日本語版 (32/64 ビット版)

上記すべてのオペレーティングシステム (OS) を区別しないで使用する場合は、Windows と 表記

#### ハイセイフティ用途での使用について

本製品は、一般事務用、パーソナル用、家庭用、通常の産業用等の一般的用途を想定して設 計・製造されているものであり、原子力施設における核反応制御、航空機自動飛行制御、航 空交通管制、大量輸送システムにおける運行制御、生命維持のための医療用機器、兵器シス テムにおけるミサイル発射制御など、極めて高度な安全性が要求され、仮に当該安全性が確 保されない場合、直接生命・身体に対する重大な危険性を伴う用途(以下「ハイセイフティ 用途」という)に使用されるよう設計・製造されたものではありません。お客様は、当該ハ

イセイフティ用途に要する安全性を確保する措置を施すことなく、本製品を使用しないでく ださい。お客様がハイセイフティ用途に本製品を使用したことにより発生する損害につきま しては、お客様または第三者からのいかなる請求または損害賠償に対しても当社は一切その 責任を負いません。

<span id="page-7-0"></span>複製についてのご注意

紙幣、貨幣、政府発行の有価証券およびパスポート、公共団体や民間団体発行の免許証、許 可書、公文書、私文書などの複製は違法となります。処罰の対象となりますので、おやめく ださい。

紙幣などの偽造防止について

紙幣、有価証券などを、スキャナを使用してプリンタで不正に印刷すると、その印刷物の使 用の如何に拘わらず、法律に違反し、罰せられます。

関連法律

刑法 第148条、第149条、第162条

通貨及証券模造取締法 第1条、第2条など

#### 著作権について

書籍、絵画、版画、地図、図面および写真などの著作物は、個人的にまたは家庭内のその他、 これらに準ずる限られた範囲内で使用する用途以外は、権利者の許可なしに複製することは できません。

#### 本製品の海外への持ち出しについて

本製品は、日本国内専用ですので、日本国内でご使用ください。海外における使用に関して は、当社は一切その責任を負いません。

#### 製造元・販売元

株式会社 PFU

〒212-8563

神奈川県川崎市幸区堀川町580 番地 (ソリッドスクエア東館)

TEL: 044-540-4538

#### 本書に記載されている画面について

画面は、改善のため予告なく変更することがあります。

また、表示された画面が、本書に記載されている画面と異なる場合は、実際の画面にしたが って操作してください。

### <span id="page-8-0"></span>1.1 梱包内容

本パッケージには以下のものが梱包されております。

#### ·画像処理ソフトウェアオプション CD-ROM **1** M

#### ・画像処理ソフトウェアオプション クイックインストールガイド 1枚

また、画像処理ソフトウェアオプション CD-ROM には、以下のアプリケーションおよび、電子 マニュアルが含まれています。

#### <アプリケーション>

#### ・画像処理ソフトウェアオプション(本体)

画像処理を行うための、ソフトウェア・オプションです。

#### ・**FUJITSU TWAIN 32** スキャナドライバ

Windows<sup>®</sup> 2000、Windows<sup>®</sup> XP、Windows<sup>®</sup> Server™2003 、およびWindows® Vista™用のTWAIN準拠ス キャナドライバです。

#### ・**Acrobat ® Reader™**

電子マニュアルを表示する際に必要となります。電子マニュアルが正しく表示されない場合にイン ストールしてください。

#### <電子マニュアル>

#### ・画像処理ソフトウェアオプション ユーザーズガイド (本書)

#### ·画像処理例(付録ーA)

「画像処理ソフトウェアオプション」による画像処理例です。 画像処理ソフトウェアオプションユーザーズガイドの [目次] - [付録-A] にリンクされています。

#### ・**FUJITSU TWAIN 32** スキャナドライバ 取扱説明書

FUJITSU TWAIN 32 スキャナドライバの使用方法について説明してあります。ご使用の際は必ずお 読みください。

### <span id="page-9-0"></span>1.2 動作環境

「画像処理ソフトウェアオプション」の動作には以下の環境が必要です。

Intel<sup>®</sup> Pentium<sup>®</sup> II (または、Celeron<sup>®</sup>) 以上のプロセッサおよび、その互換プロセッサを使 用したPCで、以下のオペレーティング・システムが動作していることが必要です。

Windows 2000

Microsoft<sup>®</sup> Windows<sup>®</sup> 2000 Professional operating system 日本語版 Windows XP

Microsoft<sup>®</sup> Windows<sup>®</sup> XP Professional operating system 日本語版

Microsoft<sup>®</sup> Windows<sup>®</sup> XP Home Edition operating system 日本語版

Microsoft® Windows® XP Professional 日本語版(32/64ビット版)

Windows Server2003

Microsoft<sup>®</sup> Windows Server<sup>™</sup> 2003 Standard Edition 日本語版 (32/64ビット版)

Windows Vista

Microsoft<sup>®</sup> Windows Vista™ Home Basic operating system 日本語版 (32/64ビット版) Microsoft<sup>®</sup> Windows Vista™ Home Premium operating system 日本語版 (32/64ビット 版)

Microsoft<sup>®</sup> Windows Vista™ Business operating system 日本語版 (32/64 ビット版) Microsoft<sup>®</sup> Windows Vista<sup>™</sup> Enterprise operating system 日本語版 (32/64 ビット版) Microsoft<sup>®</sup> Windows Vista™ Ultimate operating system 日本語版 (32/64 ビット版)

「画像処理ソフトウェアオプション」の動作には以下のいずれかの Version のスキャナドラ イバが必要です。

<TWAIN 準拠ドライバの場合>

FUJITSU TWAIN 32 Version 9.16.120 以降

(※TWAIN ドライバ画面を起動して、[バージョン情報…]ボタンで確認できます。)

<ISIS 準拠ドライバの場合>

FUJITSU ISIS ドライバ (下記スキャナ用ドライバ)

「画像処理ソフトウェアオプション」は以下の FUJITSU イメージスキャナ fi シリーズに対 応しています。

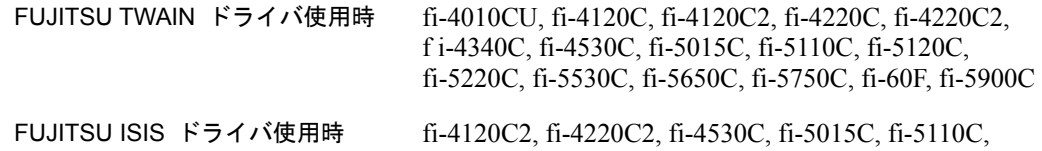

fi-5120C, fi-5220C, fi-5530C, fi-5650C, fi-5750C, fi-60F, fi-5900C

<span id="page-10-0"></span>※ 対応スキャナの最新情報については、以下のホームページを参照してください。 [http://imagescanner.fujitsu.com/jp/concept/option\\_3.html](http://imagescanner.fujitsu.com/jp/concept/option_3.html)

### <span id="page-11-0"></span>2.インストール

以下の手順で"画像処理ソフトウェアオプション"をインストールしてください。

注意

- ・ TWAIN ドライバをご使用の場合、Version 9.16.120 以降が既にインストールされている必要がありま す。インストールを開始する前に、ご使用の TWAIN ドライバの Version を確認してください(TWAIN ドライバを起動して、[バージョン情報...]ボタンで確認できます)。
- ・ ISIS ドライバをご使用の場合、対応スキャナ用 ISIS ドライバがインストールされている事をご確認下 さい。
- ・ 管理者権限のあるユーザ名でログオンしてください。

#### 2.1. インストーラの起動

「画像処理ソフトウェアオプション CD-ROM」を CD ドライブにセットすると、以下の画面が 表示されるので、

「インストール]→「画像処理ソフトウェアオプション]の順に選択します。

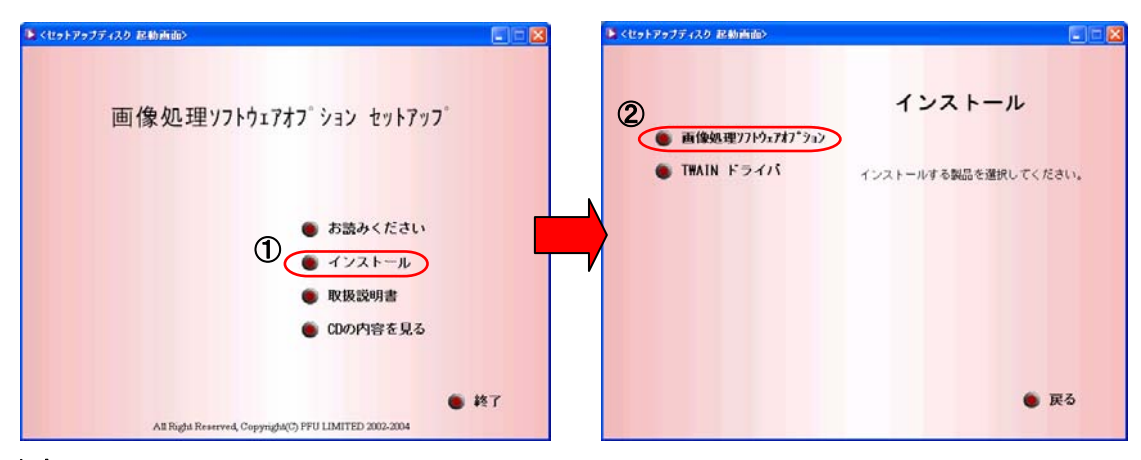

#### 注意

お使いのパソコンの CD ドライブの自動再生設定が OFF になっていると、上記画面が表示されない場合が あります。その場合は、マイコンピュータやエクスプローラを用いて、CD-ROM の"Install.exe"を直接実行 してください。

<span id="page-12-0"></span>2.2. インストール時の言語の選択

以下のダイアログボックスが表示されますので、「日本語」を選択して [次へ] ボタンをクリッ クします。

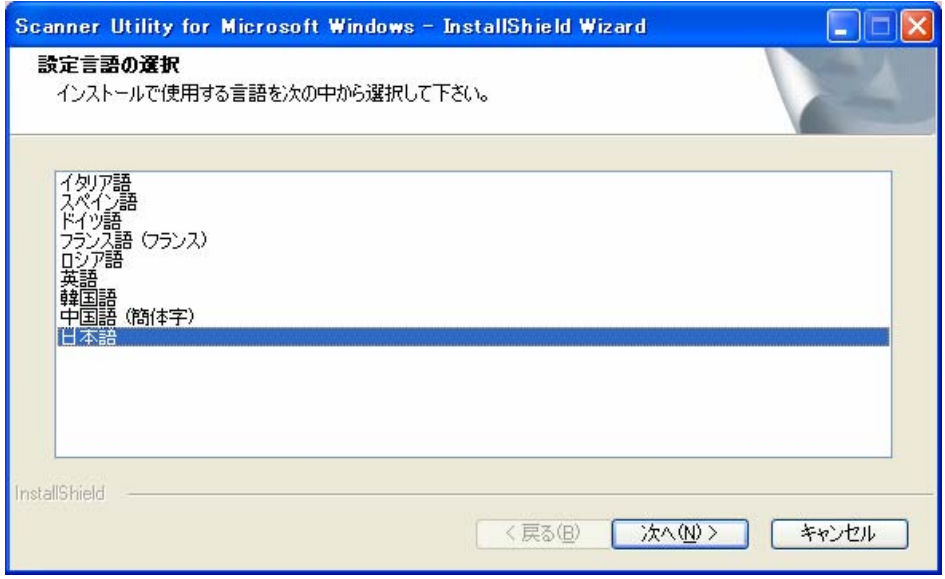

注意 日本語を選択した場合は、日本語マニュアル、その他の言語を選択した場合には、 英語のマニュアルがインストールされます。

### 2.3. インストールの開始

インストールの準備が完了すると、以下のダイアログが表示されますので [次へ(N)>] ボタンを クリックします。

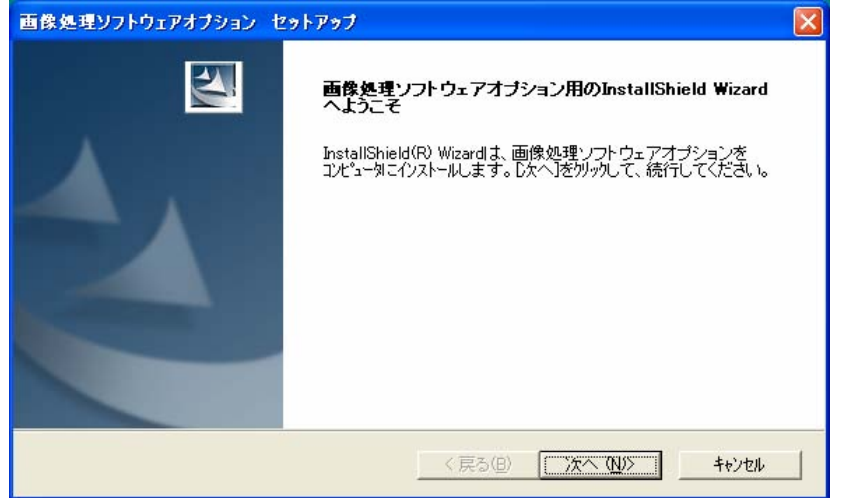

FUJITSU TWAIN 32、FUJITSU ISIS のいずれかがインストールされていない場合、またはバージ ョンが適切でない場合には以下のダイアログが表示されます。適切なバージョンの FUJITSU TWAIN 32 または FUJITSU ISIS をインストールしてください。

 $\overline{\mathsf{x}}$ 警告 FUJITSU TWAIN32 Driver 又は ISIS Driver がインストールされていません。<br>FUJITSU TWAIN32 Driver 又は ISIS Driver をインストールしてください。 ÖK

#### ・インストールされていない場合

#### ・バージョンが適切でない場合

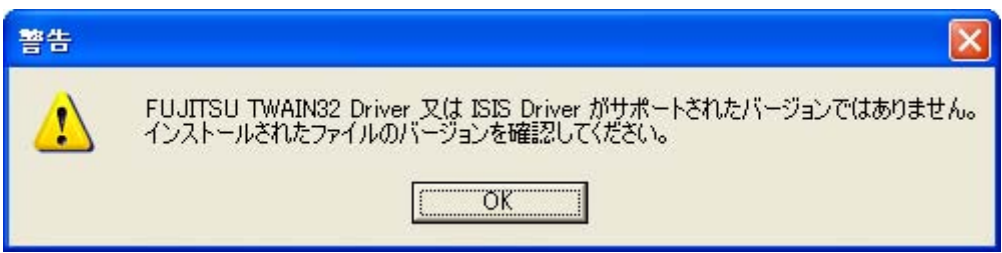

また、「画像処理ソフトウェアオプション」は、ご使用のPCのCPUがIntel® Pentium® II (または、 Celeron®)プロセッサ 以上でないと、正しく動作いたしません。

この場合は、以下のダイアログが表示されますので、[OK]ボタンをクリック、インストールを 終了してください。

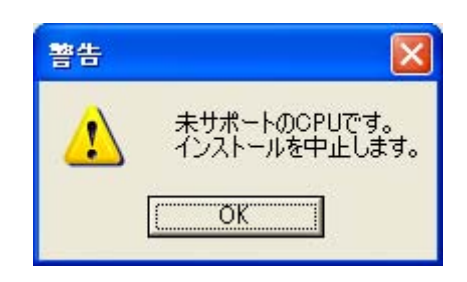

### <span id="page-14-0"></span>2.4. 製品ライセンス

ライセンス契約書の内容をよくお読みの上、使用条件に同意いただける場合は [はい(Y)] ボタ ンをクリックします。

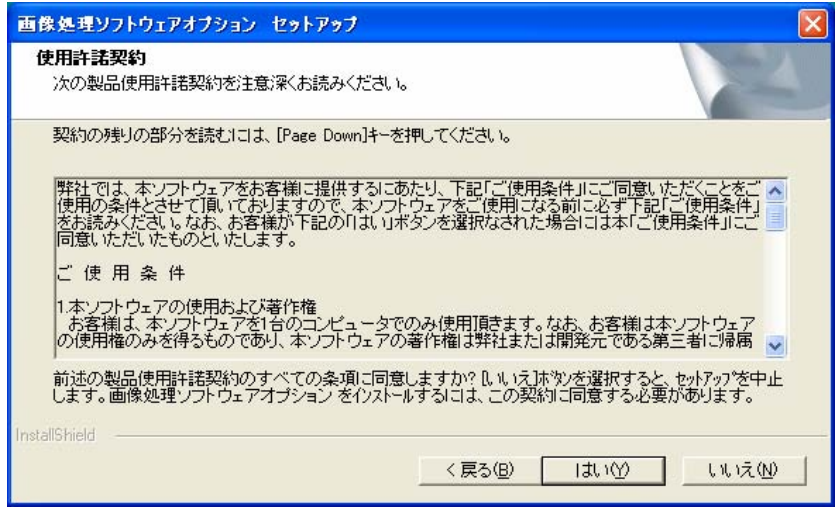

### 2.5. シリアル番号,キー番号の入力

シリアル番号、およびキー番号の入力を要求されますので、正しく入力した後に、

[次へ(N)>]ボタンをクリックします。

同梱されている CD ケースに記述されているシリアル番号とキー番号を半角文字で入力してくだ さい。正しく入力されないと次の画面に移れません。

(※空白のまま「次へ(N) > 7 ボタンをクリックすると、体験版がインストールされます。)

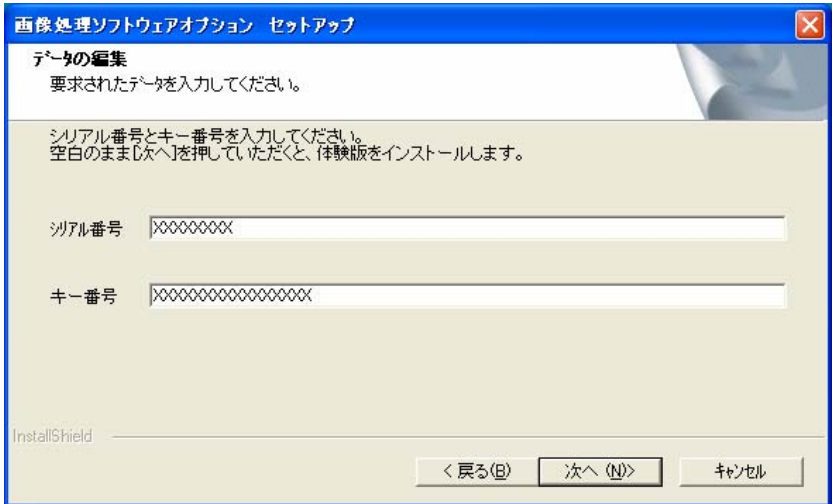

### <span id="page-15-1"></span><span id="page-15-0"></span>2.6. インストール先フォルダの選択

表示の既定フォルダへインストールする場合は、[次へ(N)>] ボタンをクリックします。 インストール先フォルダを変更したい場合は、[参照(R)...]を選択して変更してください。

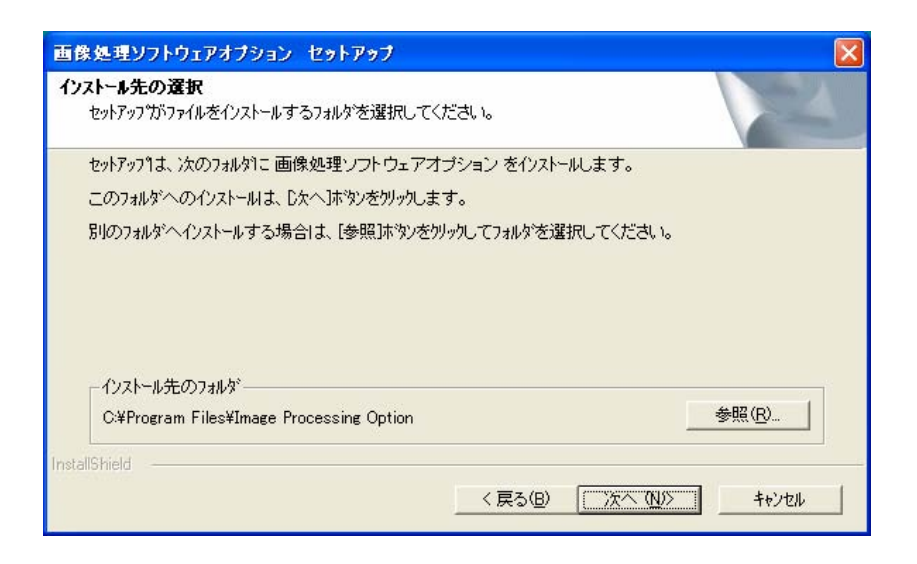

### 2.7. プログラムフォルダの選択

表示の既定フォルダへインストールする場合は、「次へ(N)>] ボタンをクリックします。 フォルダ名を変更したい場合は、[プログラムフォルダ(P)]に直接入力するか、[既存のフォルダ (X)]リストから選択してください。

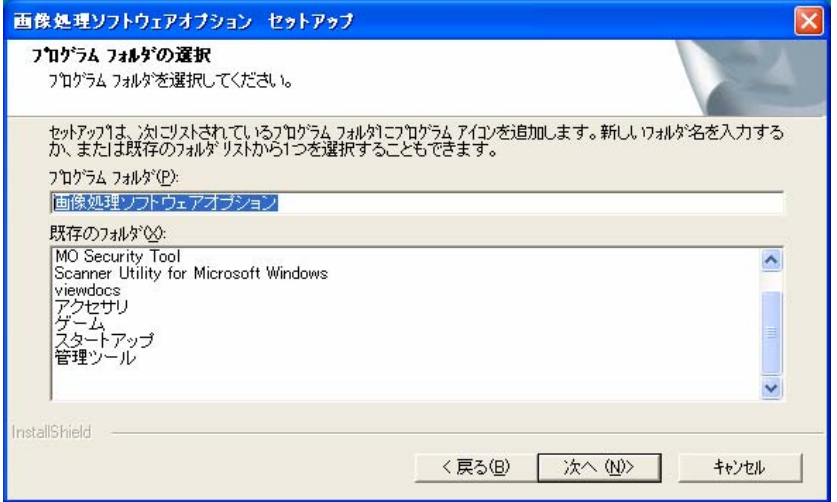

## <span id="page-16-0"></span>2.8. インストールの完了

必要なファイルがコピーされ、セットアップが完了すると以下のダイアログが表示されます。 [完了] ボタンをクリックしてインストールを終了します。

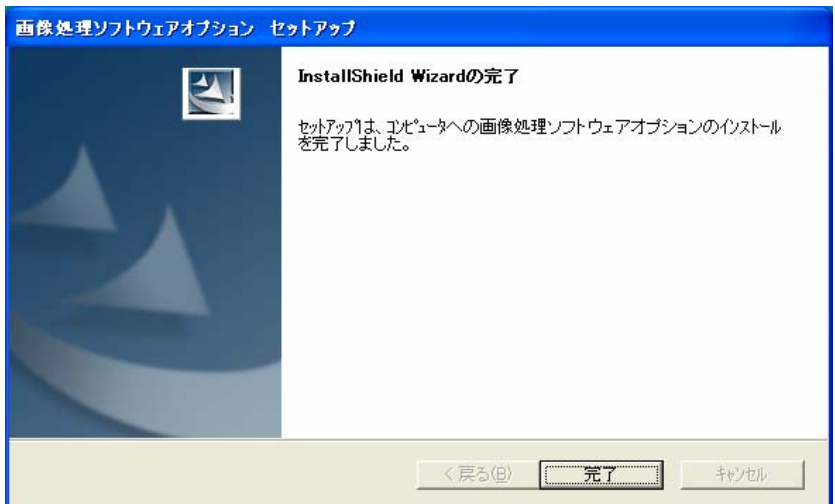

### <span id="page-17-1"></span><span id="page-17-0"></span>2.9. アンインストールについて

「画像処理ソフトウェアオプション」を削除する場合は、以下の手順でアンインストールしてく ださい。

- 1. [スタート]ボタンから、[コントロールパネル]-[アプリケーションの追加と削除]を選択 します。
- 2. 現在インストールされているプログラムの一覧が表示されるので、その中から「画像処理 ソフトウェアオプション」を選択して、[追加と削除]ボタンをクリックします。
- 3. 以下のダイアログが表示されますので、[OK]ボタンをクリックします。

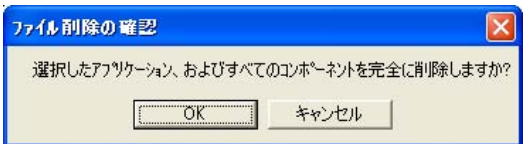

4. 以下のダイアログが表示されますので、テンプレートを削除する場合は[はい]を、 残しておきたいときは、[いいえ]ボタンをクリックします。

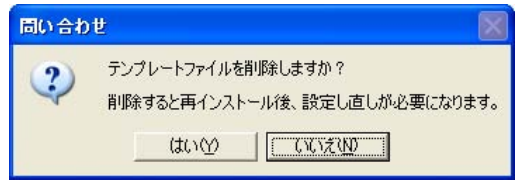

#### 注意

追加や変更を行ったテンプレートを後で使用する可能性があるときは、削除しないでください。 削除するとすべて入力のやり直しが必要になります。

5. アンインストールが完了すると、以下のダイアログが表示されますので、[完了]ボタンを クリックします。

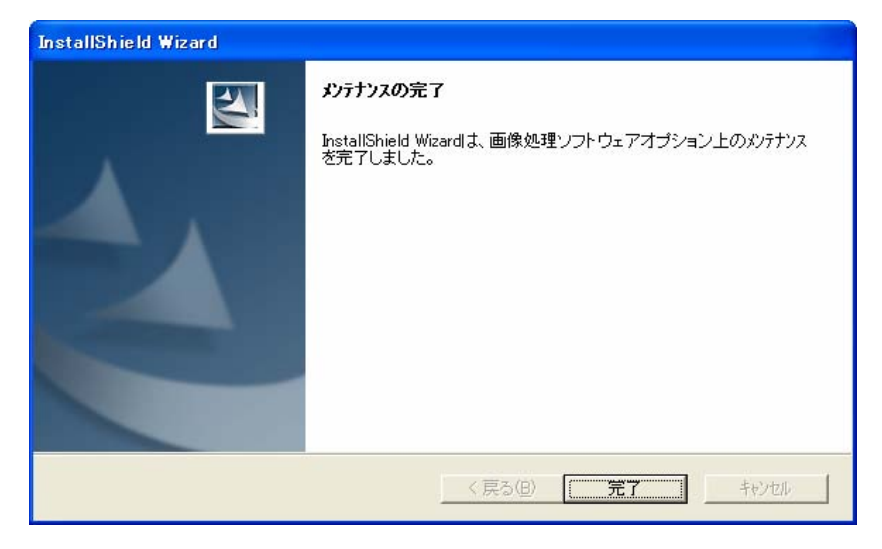

### <span id="page-18-0"></span>3.「画像処理ソフトウェアオプション」の使用方法

「画像処理ソフトウェアオプション」は、スキャナドライバ(FUJITSU TWAIN 32 および FUJITSU ISIS)に画像処理機能を付加します。

TWAIN 対応のアプリケーションから FUJITSU TWAIN32 データソースを、ISIS 対応のアプリケ ーションから FUJITSU ISIS データソースを指定することで、対応するスキャナから読み取りを 行い、読み取られた画像に画像処理を行います。

以下に、各スキャナドライバにおける画像処理ソフトウェアオプションの使用方法について説明 します。

### 3.1. TWAIN ドライバの場合

#### 3.1.1. TWAIN データソースの選択

TWAIN 対応アプリケーションからお使いになるために、初めに「TWAIN データソース(ドライ バ)の選択」画面を開いてください。この画面は、「スキャナの選択...」、「デバイスの選択...」と いったメニューを選択することにより表示されます。

「画像処理ソフトウェアオプション」が正しくインストールされている場合、既にインストール されている FUJITSU TWAIN32 と、「+sipc」が付加されたソース名が表示されます。

「画像処理ソフトウェアオプション」を使用するには「FUJITSU <スキャナ名> + sipc」を選 択してください。

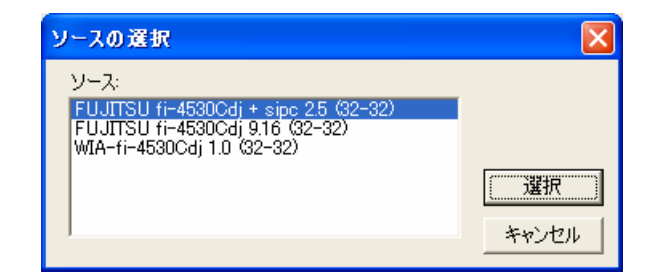

#### <span id="page-19-0"></span>3.1.2. 読み取りと画像処理

ご使用のアプリケーションで、スキャナによる画像の読み取りを実行すると、読み取り開始前に 以下の画面が表示されます。(通常は、アプリケーションのメニューから「スキャナ読み取り...]、 または「画像の取り込み...]という項目を選択します。)

この画面で画像処理内容を設定後、読み取りを開始します。

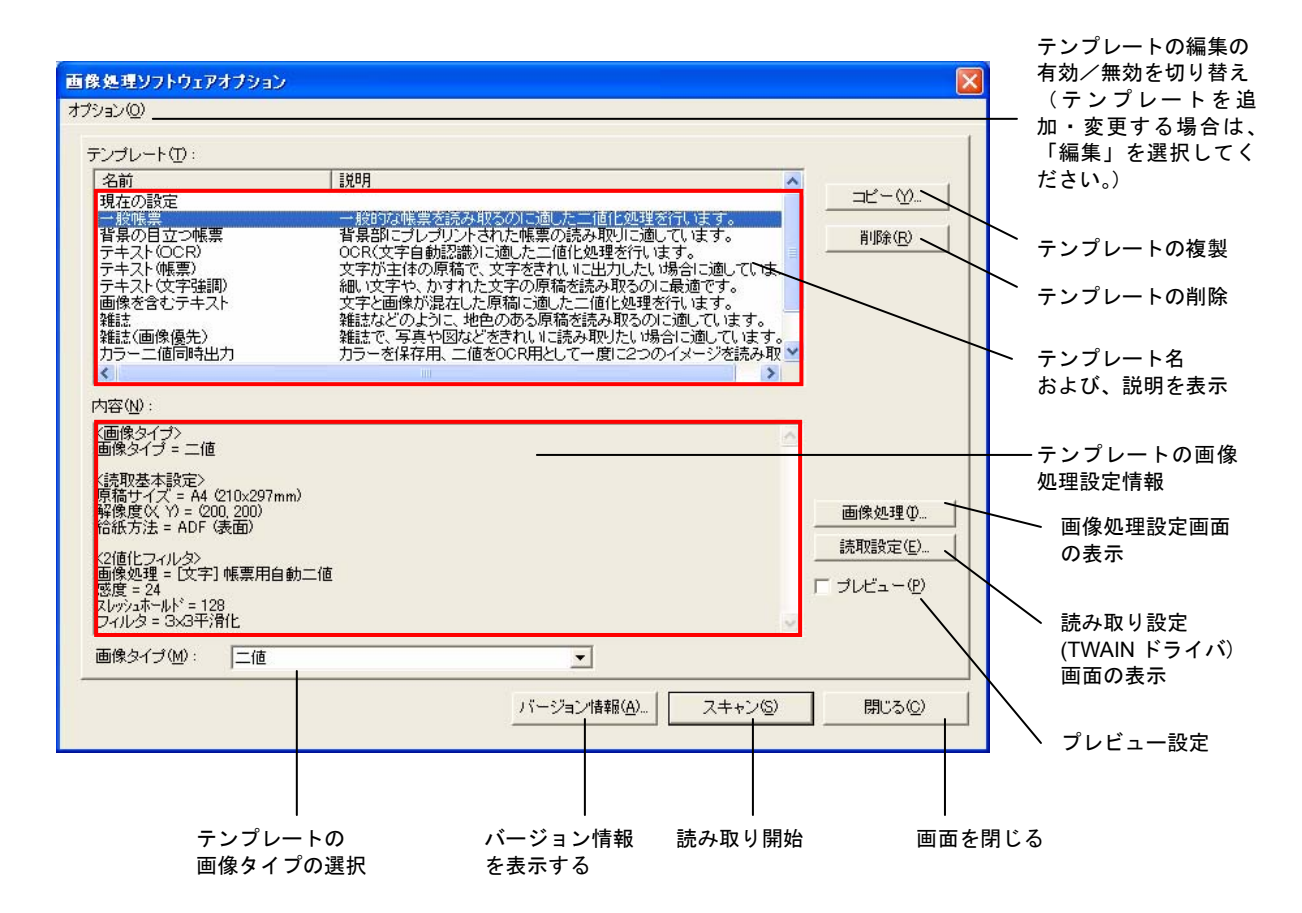

#### <一般的な読取手順>

- (1) [コピー(Y) ...]ボタンで、テンプレートを複製します。 ⇒選択した既存テンプレートを基に、新しいテンプレートが作成されます。
- (2) [画像処理(I)...]、[読取設定(E)...]ボタンで、設定を行います。 ⇒テンプレートの設定が更新されます。
- (3) テンプレート一覧から、読取りに最適なテンプレートを選択します。
- (4) [スキャン(S)]ボタンで、読み取りを開始します。
- (!) 一度テンプレートの登録を行っておけば、あとは手順(3),(4)の繰り返しで簡単に読み 取りが行えます。

#### ・オプション(O)

テンプレートの編集を可能にするか、できないようにするかを指定します。

- 基本: テンプレートの編集をできないようにします。 作成したテンプレート設定を誤って削除・変更してしまわないよう保護することが できます。
- 編集: テンプレートの編集を可能にします。 テンプレートを追加・削除したり、テンプレートの設定を変更する場合は、こちら を選択してください。

#### ・テンプレート(T)

現在、登録されているテンプレートの一覧を表示しています。テンプレートとは、スキャナの 読み取り設定と、画像処理設定の組み合わせ設定を保持しているものです。最大 99 個のテン プレートが登録可能です。

初期状態では、10 種類のテンプレートがサンプルとしてあらかじめ用意されております。

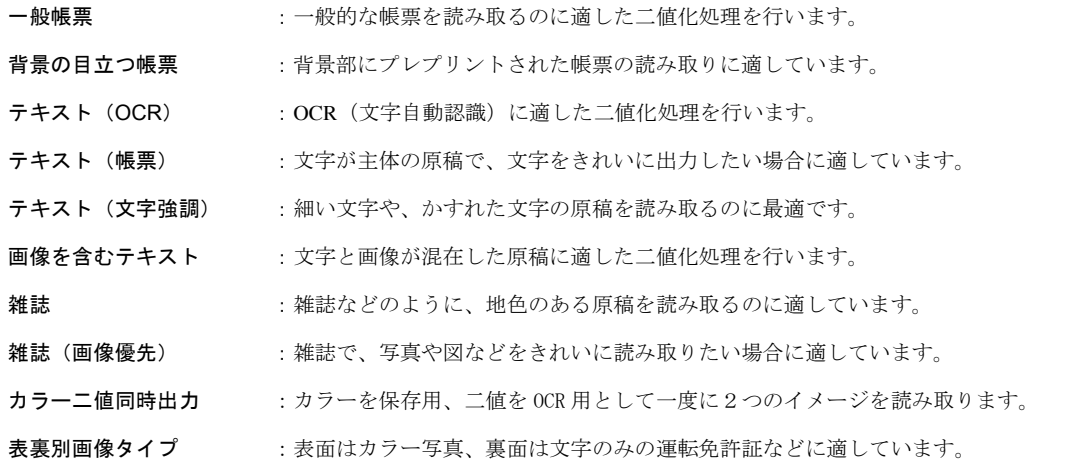

新たにテンプレートを登録する際は、[コピー(Y)...]ボタンで新規テンプレートを作成してく ださい。

20

#### ・[コピー(Y)**...**]ボタン

選択されているテンプレートを複製して、新たなテンプレートとして追加されます。 以下の画面で、「テンプレート名」、「説明」を入力して、[OK]ボタンをクリックします。

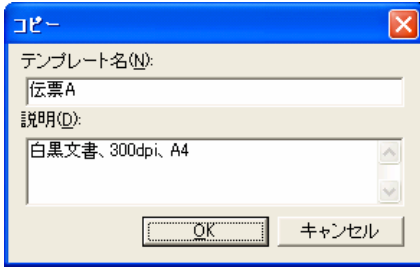

-[テンプレート名(N):]

テンプレート名を入力します。(必須) 入力した名前は、メイン画面のテンプレート一覧の「名前」に表示されます。 (最大で全角 50 文字まで入力可能です。)

-[説明(D):]

テンプレートの説明を入力します。メイン画面のテンプレート一覧の「説明」に表示され ます。(最大で全角 250 文字まで入力可能です。)

#### ・[削除(R)]ボタン

選択されているテンプレートを削除します。

#### ・[画像タイプ(M)]リストボックス

出力する画像タイプを選択します。

-二値

帳票を読み取るのに適した二値化処理を行います。

-24bit カラー

24bit(16777216 色)カラーで読み取ります。カラー写真などのカラーイメージを 取り込むのに最適です。画像処理ソフトウェアオプションとしては、画像処理を かけずに、取り込まれた画像をそのまま出力いたします。

また、本設定において「画像処理(I)...]ボタンと「プレビュー(P)]機能は無効 となります。

-カラー二値同時出力

一度の読み取りにて、カラーイメージデータと二値イメージデータを同時に出力 する機能です。

-表裏別画像タイプ

表面と裏面をカラーイメージ、二値イメージの別々のイメージ形式にて出力する 機能です。(両面読み取り対応機種のみサポート)

#### ・[画像処理 (I)**...**]ボタン

「画像処理」画面が表示されますので、二値化処理、カラー二値同時出力、表裏別画像タイプ の設定を行ってください。

(画像処理の設定についての詳細は「4.画像処理機能」、「5.フィルタ(FILTER)」、「6.カラー二 値同時出力」、「7.表裏別画像タイプ」を参照してください。)

#### ・[読取設定 (E)**...**]ボタン

「TWAIN ドライバ」画面が表示されますので、読取条件を設定してください。 (このとき、「画像タイプ」は 24bit カラーまたは、グレースケールに固定されますが、これは、 画像処理ソフトウェアオプションがその画像タイプに対して処理を行うためです。)

### ・[バージョン情報(A) **...**]ボタン

[バージョン情報(A)...]を選択するとバージョン情報を表示します。

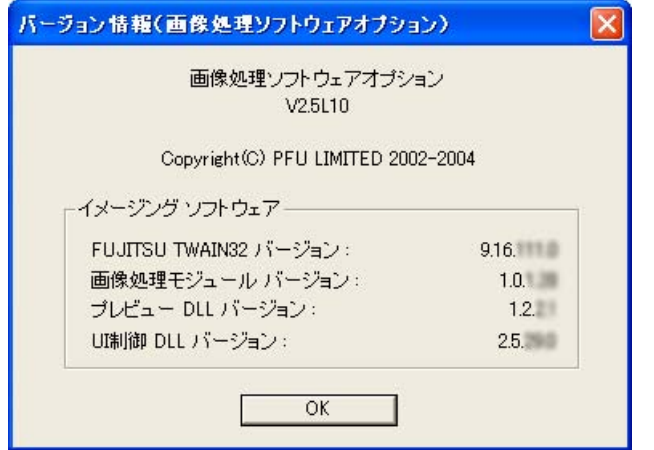

※バージョン情報は例を表示しております。実際に表示されるバージョン は異なる場合があります。

#### ・[閉じる(C)]ボタン

「画像処理ソフトウェアオプション」画面を閉じます。

#### ・[スキャン(S)]ボタン

選択されたテンプレートの設定でスキャナからの読み取りと画像処理を行い、アプリケーショ ンに画像を転送します。

#### ・プレビュー

メイン画面で [プレビュー(P)] がチェックされている場合は、アプリケーションに画像を転 送する前に「プレビュー」画面が表示されます。

この場合は、画像処理の再試行が可能です。同時に表示される「画像処理」画面で、設定を変 更する度に画像が更新されます。

ADF(自動給紙機構)による連続読み取りの場合は、1 枚目(表面)の画像をプレビュー表 示し、読み取りが一時中断されます。(このとき、装置によっては、原稿が複数枚搬送される 場合があります。1枚目(表面)以外の画像はプレビュー表示されませんが、アプリケーショ ンに転送するまでの間、読み取った画像データはすべて保持されています。)

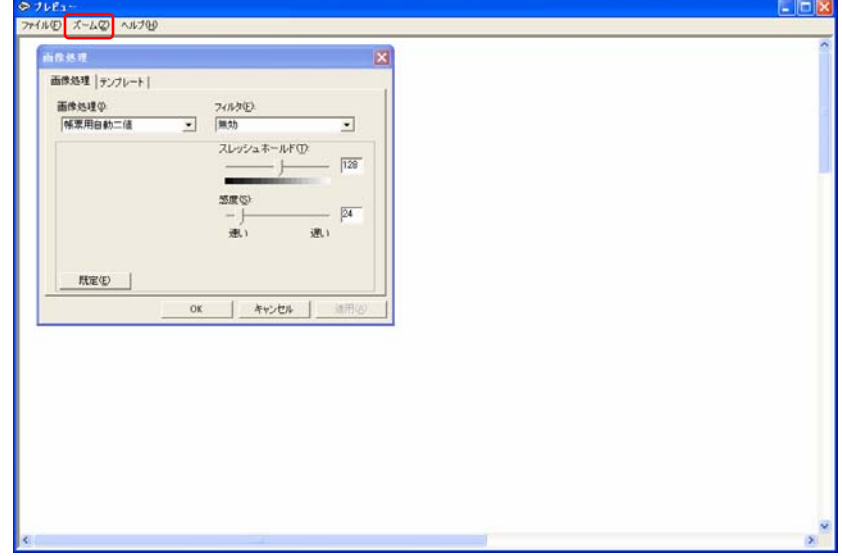

プレビュー画面は、メニューバーの[ズーム]で、表示倍率を変更することができます。

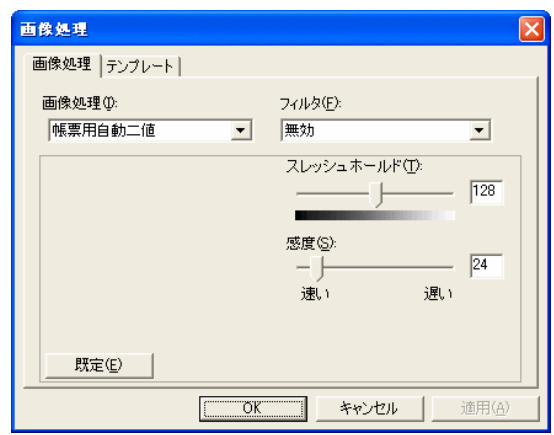

#### -[画像処理]タブ

各種の画像処理設定が行えます。設定を変更する度に、新しい設定がプレビュー画面に反 映されます。

(画像処理の設定についての詳細は「4.画像処理機能」、「5.フィルタ(FILTER)」を参照し てください。)

お好みの画像が得られたら、[**OK**]ボタンをクリックしてください。

アプリケーションに画像を転送します。

ADF(自動給紙機構)による連続読み取りの場合は、このボタンをクリックした時点で、 中断されていた読み取りを再開します。

(このとき、すべての読み取りに対して同じ画像処理設定が適用されます。)

読み取りを中止したいときは、[キャンセル]ボタンをクリックしてください。

-[テンプレート]タブ

読み取りに使用したテンプレートに、変更した内容を反映するかどうかを指定します。 「テンプレートを更新する」をチェックすると、変更した内容が反映されます。

(※メイン画面の「オプション(O)」で「基本」を選択している場合は、表示されません。)

#### 注意

FUJITSU TWAIN32 ドライバのプレビュー機能では、読み取った画像データはアプリケーション に送られませんが、

画像処理ソフトウェアオプションでは、プレビュー表示されたデータは[了解]ボタンを押すこと によってアプリケーションに送ることができます。

### <span id="page-25-0"></span>3.2. ISIS ドライバの場合

#### 3.2.1. ISIS データソースの選択

ISIS 対応アプリケーションからお使いになるためには、まず、使用するスキャナを選択する必 要があります。

QuickScan™の場合、メニューバーから、[スキャン] - [スキャナの選択]を選択して、 以下の画面で、接続されたスキャナ装置名を選択し、[OK]ボタンをクリックします。

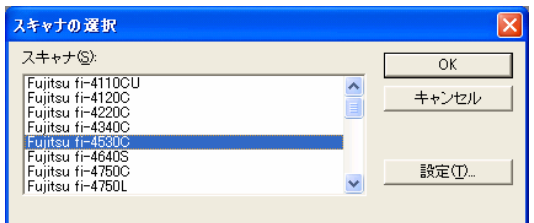

#### 3.2.2 読み取りと画像処理

ISIS ドライバの場合、画像処理ソフトウェアオプションは、ISIS ドライバの機能の一部として 組み込まれます。そのため、画像処理ソフトウェアオプションの設定は、ISIS ドライバ設定画 面で、他の読み取り設定と同時におこなうことができます。

※ISIS ドライバは、カラー二値同時出力、表裏別画像タイプ読み取りには対応しておりません。

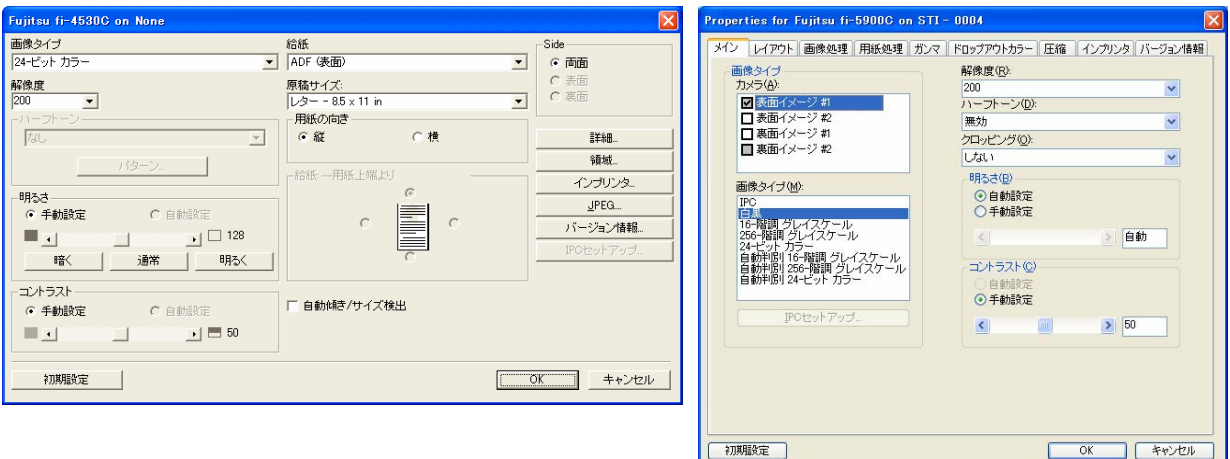

(V1 系メイン画面) (V2 系メイン画面)

I SIS ドライバ設定画面

以下の手順で設定を行います。

1. アプリケーションから、ドライバ設定画面を表示させます。

アプリケーションによって、表示方法が異なります。詳しくは、アプリケーションのヘルプま たは取扱説明書を参照してください。

QuickScan™をご使用の場合は、①メニューバーの「スキャン]ー「設定のプレビュー]を選択するか、あ るいは、②[スキャン]-[新しいバッチ]を選択して、[プロファイルの追加]または[プロファイルの 編集]ボタンをクリックして、[スキャン]タブの[スキャンの設定]ボタンをクリックすると表示します。

#### 2. 「画像タイプ」で、「画像処理」を選択します。

⇒[IPC セットアップ...]ボタンが有効になります。

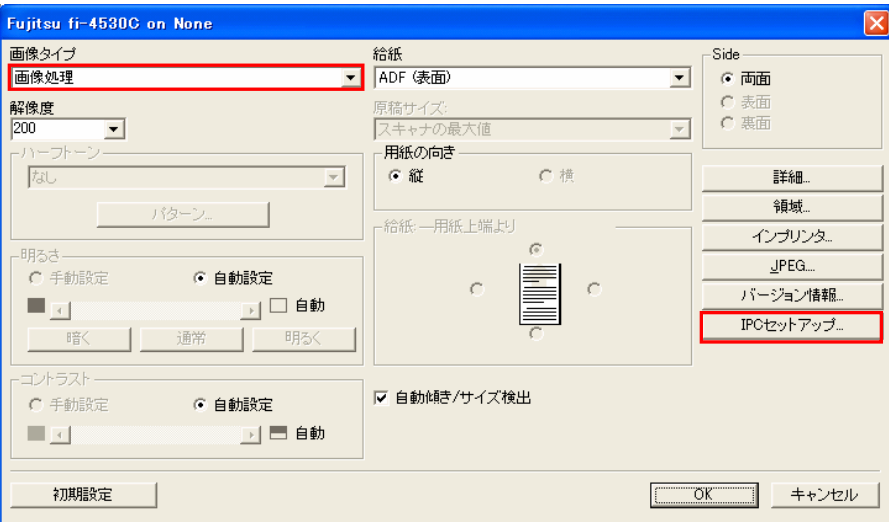

※ 画像タイプ以外にも、変更したい項目がある場合は、設定を変更してください。

3. [IPC セットアップ...]ボタンをクリックします。

⇒「IPC セットアップ」画面が表示されます。

4. 以下の画面で画像処理の設定を行い、[OK]ボタンをクリックします。 ⇒メイン画面に戻ります。

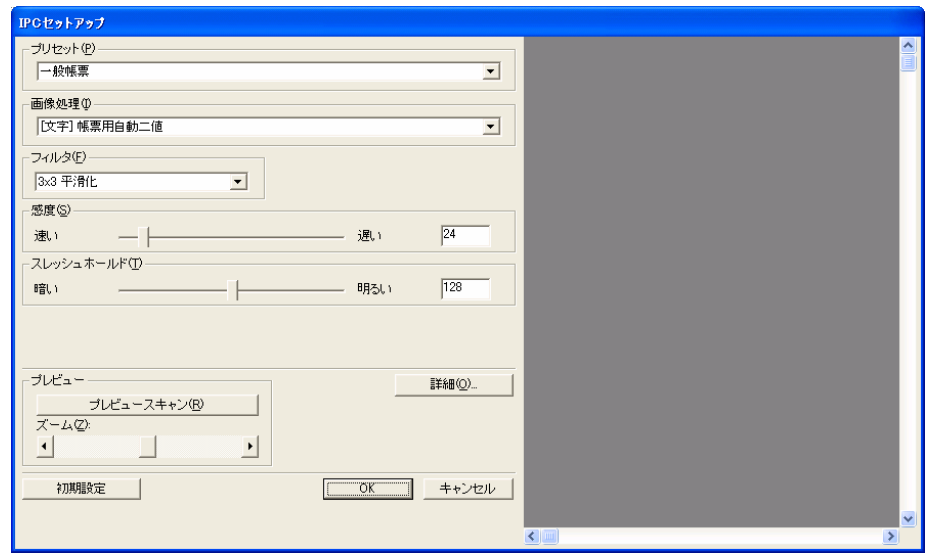

5. すべての設定が終了したら、[OK]ボタンをクリックして、「ISIS ドライバ設定画面」 を閉じます。

#### 6. アプリケーションから、読み取りを実行します。

アプリケーションによって、読み取り方法が異なります。詳しくは、アプリケーションのヘル プまたは取扱説明書を参照してください。

QuickScan™をご使用の場合は、①メニューバーの「スキャン]-[スキャンのプレビュー]を選択するか、 あるいは、②[スキャン] - [新しいバッチ]を選択して、[スキャン]ボタンをクリックすると、読み取 りが実行されます。

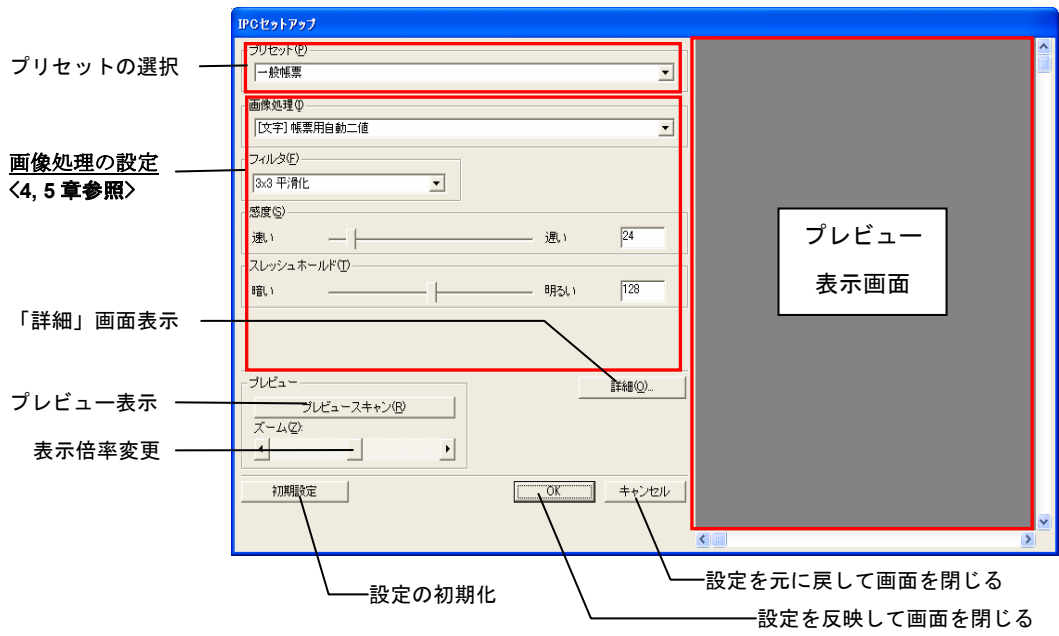

IPC セットアップ画面(画像処理設定画面)

#### ・プリセット(P)

プリセットの一覧の中から、画像処理に使用するプリセットを選択します。 8 種類のプリセットが用意されております。

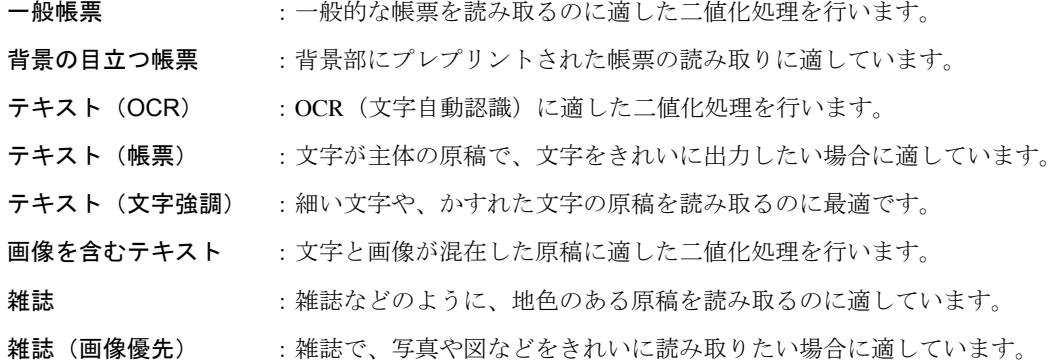

プリセットを選択すると、その内容が、画像処理設定に反映されます。

#### ・画像処理(I)

二値化画像処理を行うための画像処理の種類を選択します。 選択した画像処理に応じて、下の設定項目が切り替わります。 (画像処理の設定については、「4.画像処理機能」を参照してください。)

#### ・フィルタ(F)

フィルタ処理の種類を選択します。 画像処理を行う前に、選択したフィルタ処理が行われます。 (フィルタ処理の設定については、「5.フィルタ(FILTER)」を参照してください。)

#### ・[詳細(O)**...**]ボタン

「ISIS ドライバ」の「詳細」画面を表示します。 ドロップアウトカラー、色反転、背景色、マルチフィード検出などの設定を行います。

#### ・[初期設定]ボタン

すべての設定項目を、初期値(デフォルト値)に戻します。

#### ・[**OK**]ボタン

設定した内容を反映して、「IPC セットアップ」画面を閉じます。

#### ・[キャンセル]ボタン

設定を元に戻して、「IPC セットアップ」画面を閉じます。

### ・プレビュー

-[プレビュースキャン(R)]ボタン

現在の設定で読み取りを行い、プレビュー表示画面に画像を表示します。

-ズーム(Z):

プレビュー表示画面の表示倍率を変更します。

プレビュー表示された画像を、見やすい大きさに変更できます。

一度プレビューを行うと、その画面を見ながら画像処理の再試行が可能です。 画像処理設定を変更する度に画像が更新されます。

#### 注意

FUJITSU ISIS ドライバのプレビュー機能で読み取った画像データは、アプリケーションに送ら れません。再度アプリケーションから読み取りをおこなってください。

# <span id="page-30-1"></span><span id="page-30-0"></span>4.画像処理機能

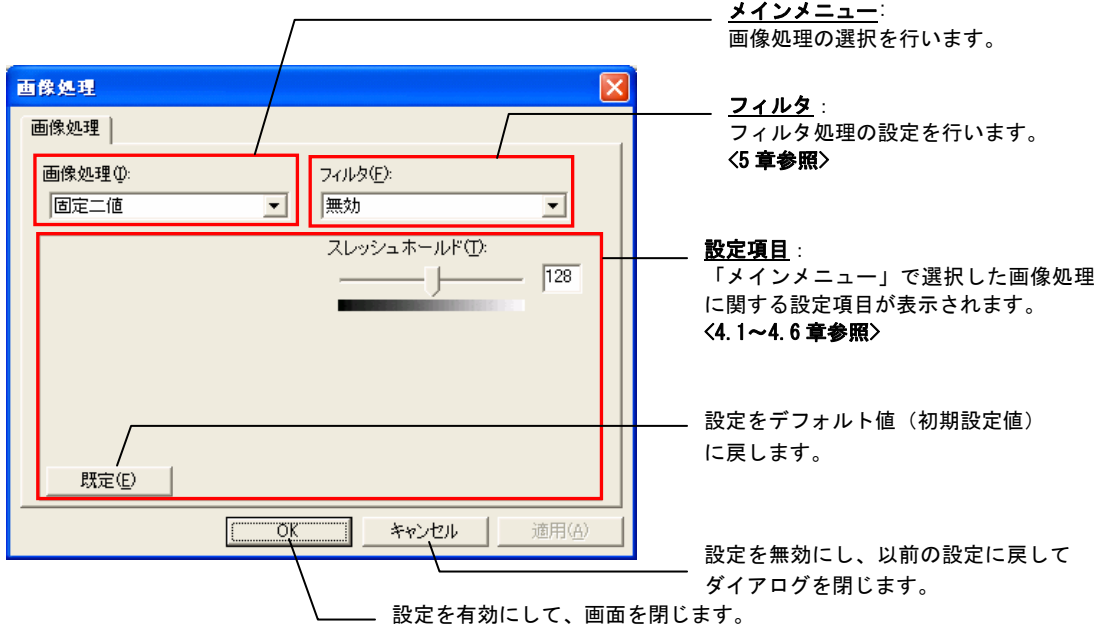

<u>TWAIN ドライバの場合</u>

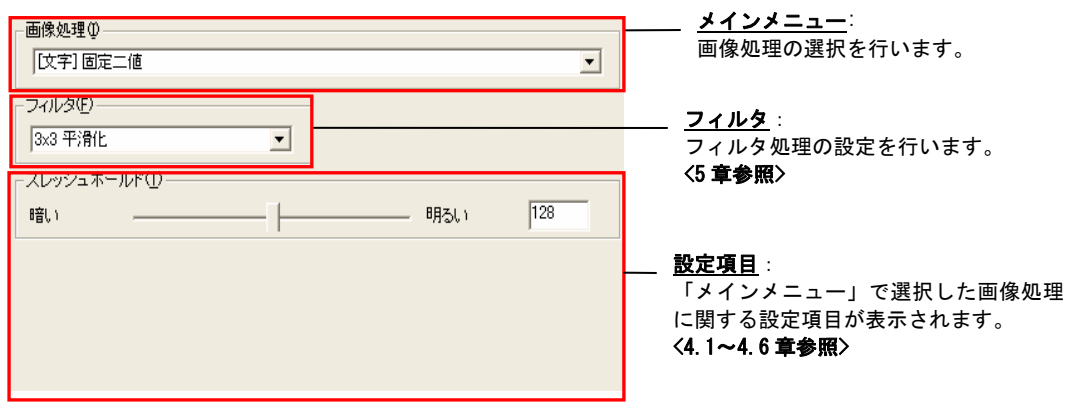

ISIS ドライバの場合

以下の画像処理機能が利用可能です。

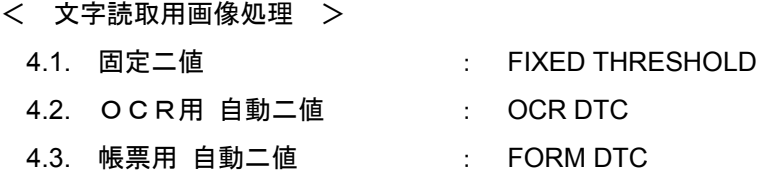

写真読取用画像処理 > <

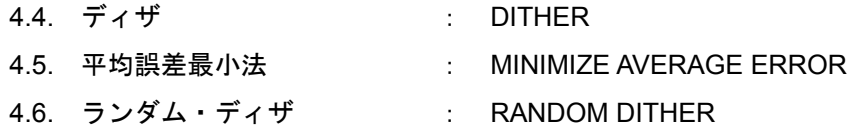

### <span id="page-32-0"></span>4.1. 固定二値(FIXED THRESHOLD) [→画像処理例](#page-1-0)

固定二値は、単純二値あるいは固定二値と呼ばれる二値化方式であり、所定のスレッシュホール ド(しきい値)で画像を二値化します。

スレッシュホールドを変えることで画像全体を均一に濃くしたり薄くしたりして読み取ること ができます。

フィルタ処理を併用することにより強調・平滑効果を得ることができます。

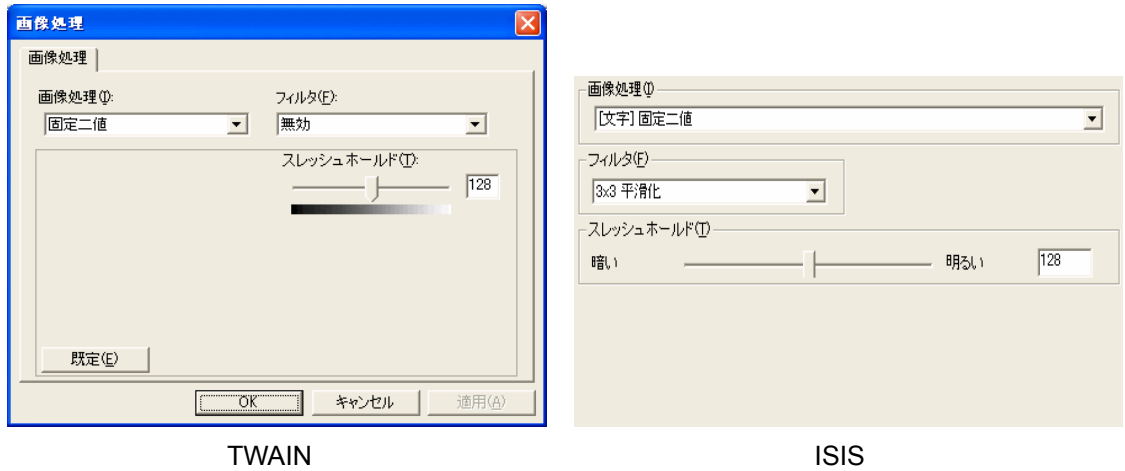

a) スレッシュホールド (THRESHOLD) 二値化しきい値を指定します。値が小さい程画像は濃くなり、値が大きい程画像は薄くなり

ます。

設定範囲 : 1 (暗い) ~255 (明るい)

### <span id="page-33-0"></span>4.2. OCR 用自動二値(OCR DTC) [→画像処理例](#page-2-0)

OCR 用自動二値は、OCR 専用スキャナにおいて使用されてきた DTC(Dynamic Threshold Circuit: 自動二値化回路)をソフトウエアで実現したものです。OCR スキャナとは帳票・伝票に手書き された数字・英文字を認識し文字コードとして出力することで入力作業を自動化する装置です。 OCR スキャナは、金銭入力などに使用するため誤認識は許されません。そのため装置を構成す る各要素それぞれで認識精度を高める工夫がされています。自動二値化回路はその一部であり、 文字を二値化するスレッシュホールド(しきい値)を画素毎に自動的に可変するものです。固定 スレッシュホールドで二値化する場合に比べて、薄い文字も濃い文字も一様に二値化することが でき、高い解像度が得られます。

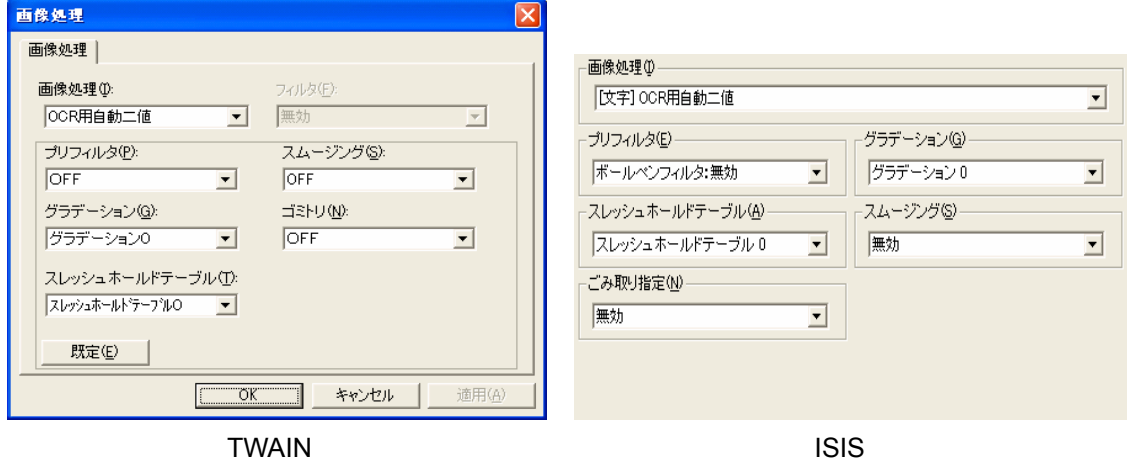

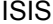

a) プリフィルタ

ボールペンフィルタ(BALL POINT PEN FILTER)の有効/無効を設定します。 ボールペンは、ペンの先端のボールを転がしボールに付着したインクで文字を書きますが、 ボールが紙と接している中央部分ではやや薄くなります。これを自動二値化すると一本の線 が二重線のようになってしまい文字認識の認識率を低下させます。ボールペンフィルタはこ れを平滑化し1本の線にします。

b)グラデーション(GRADATION)

グラデーションは、二値化を行う前の多値画像の階調特性を補正します。

グラデーション0:通常使用 グラデーション1:濃い グラデーション2:薄い グラデーション3:直線

<span id="page-34-0"></span>c)スレッシュホールドテーブル(THRESHOLD TABLE)

スレッシュホールドテーブルは、注目画素を二値化するスレッシュホールドを、周辺画素値 を元に算出するテーブルです。

スレッシュホールドテーブル0:[OCR 最も濃い] スレッシュホールドテーブル1:[OCR より濃い] スレッシュホールドテーブル2:[OCR 濃い] スレッシュホールドテーブル3:[OCR 薄い] スレッシュホールドテーブル4:[OCR より薄い] スレッシュホールドテーブル5:[OCR 最も薄い] スレッシュホールドテーブル6:[イメージ 濃い] スレッシュホールドテーブル7:[イメージ 薄い]

d)ゴミトリ(NOISE REMOVAL)

ゴミトリは、二値化により発生した孤立点の除去を行います。 孤立点サイズ2x2画素、3×3画素、4×4画素、5×5画素もしくは無効を選択できま す。

#### e)スムージング(SMOOTHING)

スムージングは、二値化後の輪郭部の凹凸を補正します。 スムージング・テーブルは OCR、イメージの2種類及び無効を選択できます。

#### <span id="page-35-0"></span>4.3. 帳票用自動二値(FORM DTC)

#### [→画像処理例](#page-7-0)

帳票用自動二値は、状態の悪い帳票や背景に彩色が施されているような原稿に書かれた文字でも 背景と分離して読み取ることができます。認識処理を行わずに帳票・原稿をイメージ・データと して管理する場合でも原稿に書かれた文字情報が正しく読めることは重要です。 帳票用自動二 値はこのような用途に対応した様々な種類の帳票・原稿の文字を自動二値化します。

このような用途に対応する自動二値化方式では、画像を広範囲に平均化処理するために文字の判 読が可能となっても、状態の良い原稿では先鋭さが逆に失われてしまうといった問題がありまし た。これに対して帳票用自動二値では、平均化処理を行わずにスレッシュホールド(しきい値) を算出しているため解像度を損なわずに二値化できます。

フィルタ処理を3x3平滑化、3x5平滑化を併用することで、平滑処理を併用することもでき ます。

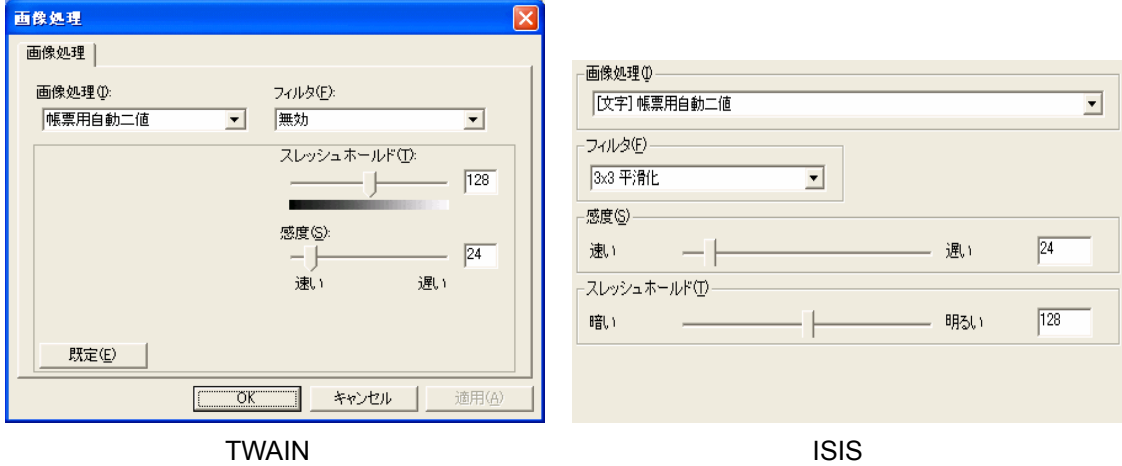

#### a) 感度 (SENSITIVITY)

帳票用自動二値の自動二値化方式では局所領域の最大値と最小値の差が小さい場合は画像 濃度が平坦な画像部分であると見なして固定スレッシュホールドで二値化処理を行います。 感度パラメータは、この局所最大値と局所最小値の差を指定します。値が大きい程固定二値 化される割合が高くなり、値が小さい程自動二値化される割合が高くなります。

設定範囲 : 0 (速い) ~255 (遅い)

b)スレッシュホールド(THRESHOLD)

感度パラメータで固定スレッシュホールド処理と判定された時の固定スレッシュホールド を指定します。

#### 設定範囲 : 1(暗い)~255(明るい)

### <span id="page-36-0"></span>4.4. ディザ(DITHER)

[→画像処理例](#page-10-0)

ディザは、擬似中間調方式としては基本的なディザ法と呼ばれる方式です。写真など階調性のあ る画像を二値化する際に使用します。

ディザ法は、スレッシュホールド(しきい値)をマトリクス状に配置し画像の濃淡を網点密度で 表現します。

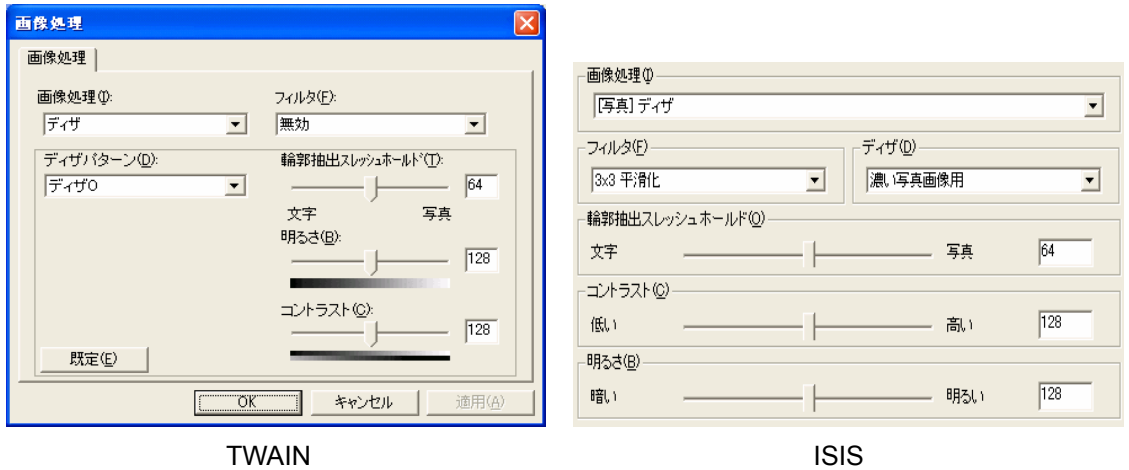

#### a)ディザパターン

ディザリングを行う際に使用するディザ・パターンを選択します。 「ディザ0」~「ディザ3」の4種類のパターンがあります。 ディザ0:写真用パターン

ディザ1:写真、文字混在用パターン

ディザ2:写真用パターン (レーザプリンタ用)

ディザ3:写真、文字混在用パターン(レーザプリンタ用)

#### b) 輪郭抽出スレッシュホールド (OUTLINE DETECTION THRESHOLD)

輪郭抽出処理結果から輪郭部を判定するためのスレッシュホールド(しきい値)です。

値が小さい程文字が鮮明となり、値が大きい程連続した階調となります。

#### 設定範囲 : 0(文字)~127(写真)

c) 明るさ (BRIGHTNESS)

明るさを制御します。値が大きい程明るく、値が小さい程暗くなります。

設定範囲 : 1(暗い)~255(明るい)

d)コントラスト(CONTRAST)

コントラストを制御します。値が大きい程コントラストが高く、値が小さい程コントラスト が低くなります。

#### 設定範囲 : 1 (低い) ~255 (高い)

### <span id="page-37-0"></span>4.5. 平均誤差最小法(MINIMIZE AVERAGE ERROR) → → → 画像処理例

平均誤差最小法は、周辺画素の二値化誤差を注目画素に加算し補正しながら二値化を行う階調再 現性に優れた擬似中間調方式です。誤差拡散法 (Error Diffusion) は二値化誤差を周辺画素に加 算するもので、これとは逆になります。

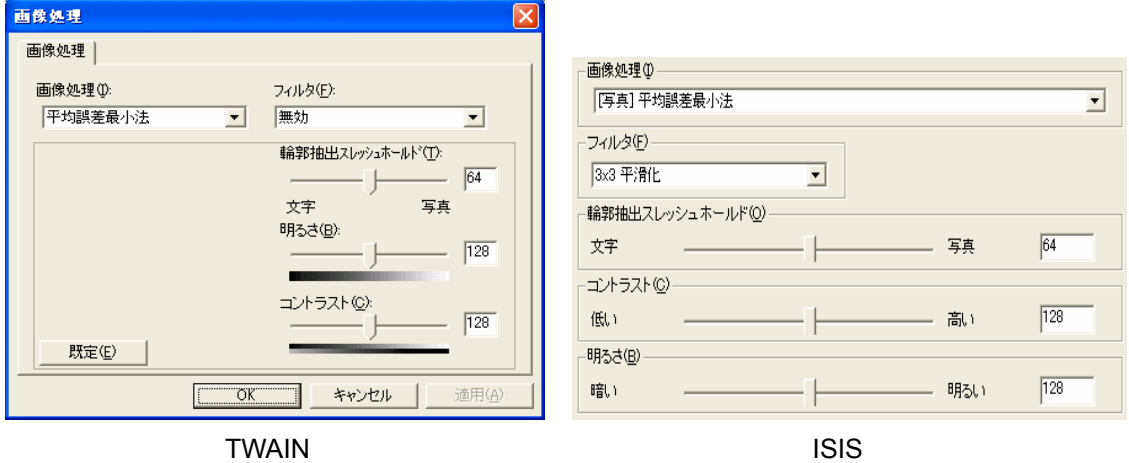

#### a) 輪郭抽出スレッシュホールド (OUTLINE DETECTION THRESHOLD)

輪郭抽出処理結果から輪郭部を判定するためのスレッシュホールド(しきい値)です。 値が小さい程文字が鮮明となり、値が大きい程連続した階調となります。

設定範囲 : 0(文字)~127(写真)

b) 明るさ (BRIGHTNESS)

明るさを制御します。値が大きい程明るく、値が小さい程暗くなります。

設定範囲 : 1 (暗い) ~255 (明るい)

c)コントラスト(CONTRAST)

コントラストを制御します。値が大きい程コントラストが高く、値が小さい程コントラスト が低くなります。

設定範囲 : 1 (低い) ~255 (高い)

### <span id="page-38-0"></span>4.6. ランダム・ディザ(RANDOM DITHER)

[→画像処理例](#page-15-1)

ランダム・ディザは、ディザ法のスレッシュホールド(しきい値)を乱数で可変する擬似中間 調方式です。ディザのマトリクス・サイズを2×2画素にまで小さくできるため、文字品質を損 なわない階調再現が可能です。

雑誌など写真を含む文字文書の読み取りに適しています。

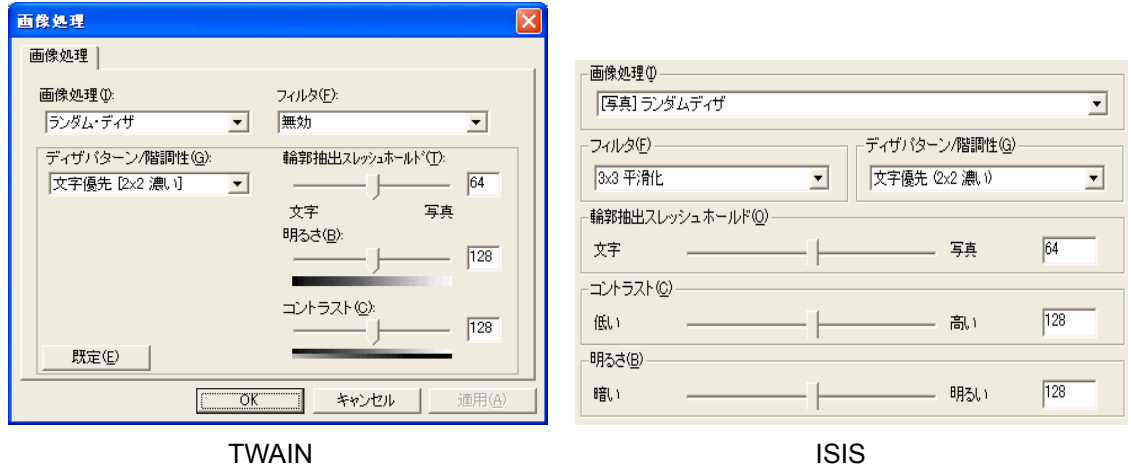

### a) ディザパターン/階調性 (BASE DITHER / GRADATION)

基本のディザ・パターンと階調性を指定します。

- ・文字優先[2x2:濃い] : 濃い階調の 2x2 ディザ・パターン
- ・写真優先[8x8:明るい]: 薄い階調の 8x8 ディザ・パターン

#### b) 輪郭抽出スレッシュホールド (OUTLINE DETECTION THRESHOLD)

輪郭抽出処理結果から輪郭部を判定するためのスレッシュホールド(しきい値)です。 値が小さい程文字が鮮明となり、値が大きい程連続した階調となります。

#### 設定範囲 : 0(文字)~127(写真)

c) 明るさ (BRIGHTNESS)

明るさを制御します。値が大きい程明るく、値が小さい程暗くなります。

設定範囲 : 1 (暗い) ~255 (明るい)

d)コントラスト(CONTRAST)

コントラストを制御します。値が大きい程コントラストが高く、値が小さい程コントラスト が低くなります。

#### 設定範囲 : 1 (低い) ~255 (高い)

# <span id="page-39-1"></span><span id="page-39-0"></span>5. フィルタ (FILTER) フィルタ コントリック トラック トラック ライルタ (FILTER) フィルタ

フィルタ処理は、二値化処理前の画像にフィルタ処理を行います。

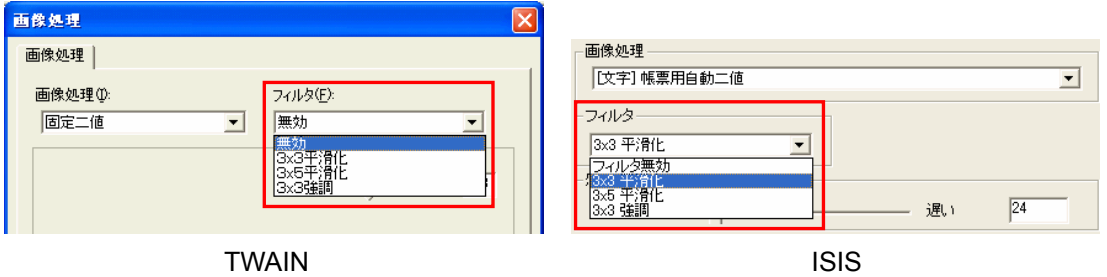

#### a) 3 × 3 平滑化 (3x3 Average)

3×3平滑化は、注目画素を中心とする3×3画素の重み付き平均値で注目画素を置き換え ます。

ノイズの多い画像ではノイズ除去の効果を持ちます。

b)3x5平滑化(3x5 Average)

3x5平滑化は、注目画素を中心とする3x5画素の平均値で注目画素を置き換えます。 3x3平滑化と同様にノイズ除去効果を持ちますが、より広い範囲の平均化を行うため効果 も大きく表れます。

#### c) 3 x 3強調 (3x3 Emphasis)

3x3強調は、注目画素を中心とする3x3画素の微分値を注目画素に加算します。 3x3強調は、輪郭強調効果を持ちます。

# <span id="page-40-0"></span>6.カラー二値同時出力(Generate B&W and Color images simultaneously)

カラー二値同時出力機能は、一度の読み取りにて、カラーイメージデータと二値イメージデータ を同時に出力する機能です。(TWAIN のみ使用可能)

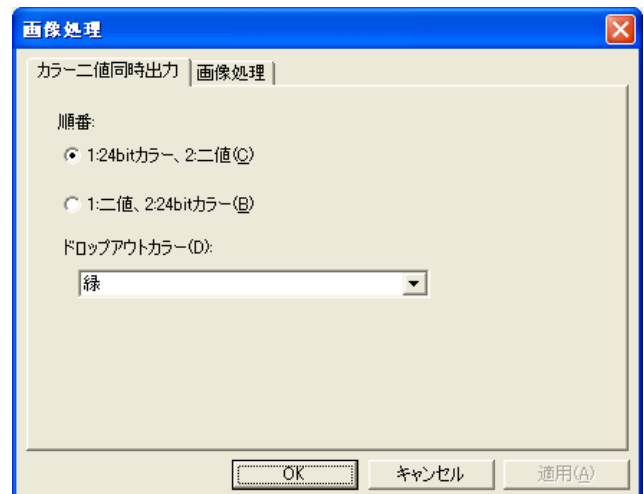

カラーイメージデータを保存用に、二値イメージを OCR 処理用に利用するなど、柔軟なデータ運 用が可能になります。従来は、二度の読み取り処理(カラー、モノクロ別々)が必要であったも のが一度の読み取りで処理できますので作業効率が大幅に向上します。

#### [カラー二値同時出力]設定タブ

#### a)順番

1:24bit カラー、2:二値

カラーイメージ画像、二値イメージ画像の順にて出力します。

1:二値、2:24bit カラー

二値イメージ画像、カラーイメージ画像の順にて出力します。

b)ドロップアウトカラー

緑、赤、青、白、なしから選択します。

#### [画像処理]設定タブ

「4. 画像処理機能」、「5. フィルタ (FILTER)」を参照ください。

#### 注意

『カラー二値同時出力』、『表裏別画像タイプ』をご利用いただく場合、スキャナ装置に添付されているア プリケーション(ScandAll21)のご利用を推奨します。 ScandAll21 以外のアプリケーションで『カラー二値同時出力』、『表裏別画像タイプ』を行った場合、正し く動作しないか画像が表示されない場合があります。

## 7.表裏別画像タイプ(Individual Image Mode)

表裏別画像タイプ出力機能は、表面と裏面をカラーイメージ、二値イメージの別々のイメージ形 式にて出力する機能です。(TWAIN のみ使用可能)

表面がカラーイメージ、裏面が二値イメージのような原稿を、一度の読み取りにて最適なデータ 形式にて保存することができます。

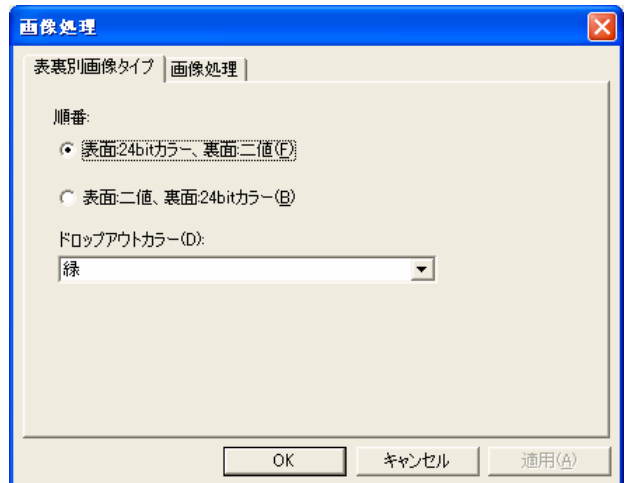

#### [表裏別画像タイプ]設定タブ

a)順番

#### 表面:24bit カラー、裏面:二値

表面をカラーイメージ画像、裏面を二値イメージ画像にて出力します。

#### 表面:二値、裏面:24bit カラー

表面を二値イメージ画像、裏面をカラーイメージ画像にての順にて出力します。

b)ドロップアウトカラー

緑、赤、青、白、なしから選択します。

#### [画像処理]設定タブ

「4. 画像処理機能」、「5. フィルタ (FILTER)」を参照ください。

#### 注意

『カラー二値同時出力』、『表裏別画像タイプ』をご利用いただく場合、スキャナ装置に添付されているア プリケーション(ScandAll21)のご利用を推奨します。 ScandAll21 以外のアプリケーションで『カラー二値同時出力』、『表裏別画像タイプ』を行った場合、正し く動作しないか画像が表示されない場合があります。(両面読み取り対応機種のみサポート)

#### <span id="page-42-0"></span>サービス&サポートセンターのご案内

株式会社PFUでは、サービス&サポートセンターでお客様の技術的な質問にお答えしています。 平日月曜日から金曜日の9:00 から12:00まで、13:30 から17:00 までを受付時間とさせていただ いております。(17:00 以降の場合、翌日の対応とさせていただく場合がありますので、あらか じめご了承ください。)

- 受付窓口 : 株式会社PFU イメージング サービス&サポートセンター
- 電話 : 0120-37-9089(フリーダイヤル) 042-788-7746 (携帯電話からおかけの場合) 受付時間 : 月~金曜日 9:00~12:00、13:30~17:00
	- (土・日・祝祭日、年末年始、当社休業日を除く)
- E-Mail : scanners@pfu.fujitsu.com

サービス&サポートセンターまでお電話くださる場合は、あらかじめ以下の設定情報を確認して おいてください。

- 1. 製品名とバージョン番号
- 2. ご使用のOS とそのバージョン番号
- 3. ご使用のコンピュータのメーカー名、製品名、型番
- 4. ご使用のスキャナ装置名
- 5. ご使用のスキャナ用ドライバのバージョン番号
- 6. 問題点の概要(具体的に)
- 7. 問題に再現性があるか、再現可能な場合は、その手順、問題が発生する直前に行っていた処 理など。

# 索 引

# 

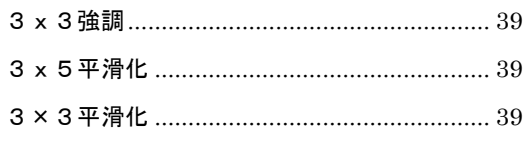

# $\overline{I}$

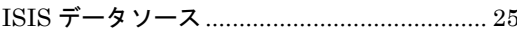

# $\overline{\circ}$

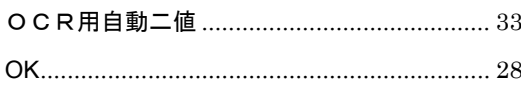

# $\overline{\overline{r}}$

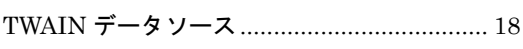

# $\overline{\phi}$

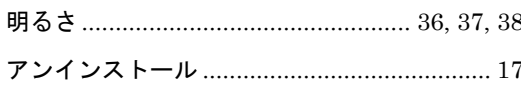

# $\overline{\iota}$

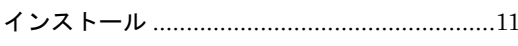

# $\overline{t}$

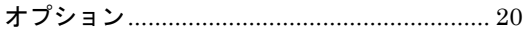

# $\overline{D}$

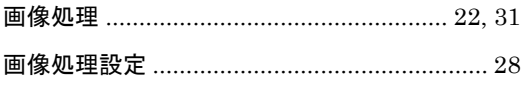

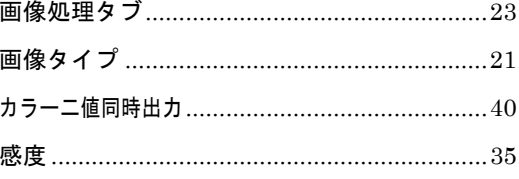

# $\frac{1}{5}$

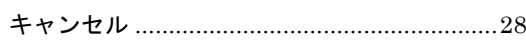

# $\overline{\left\langle \right\rangle }$

# $\overline{C}$

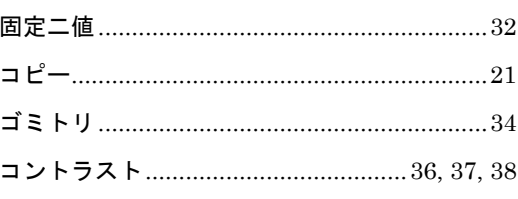

# $\frac{1}{t}$

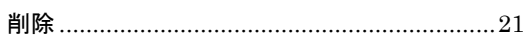

# $\overline{L}$

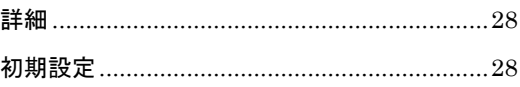

# $\overline{f}$

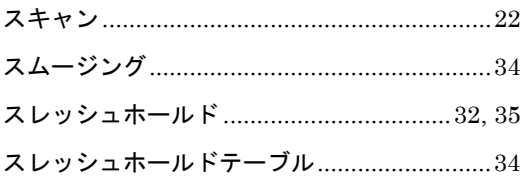

# <span id="page-44-0"></span>亏

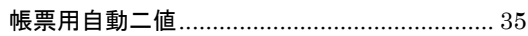

# $\overline{\tau}$

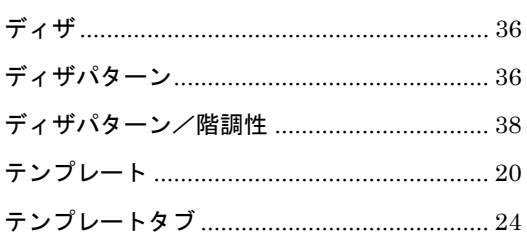

# $\overline{z}$

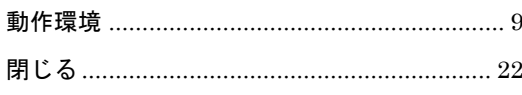

# $\overline{1}$

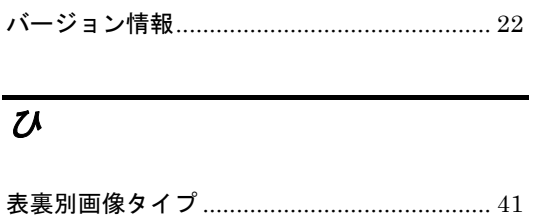

# ぶ

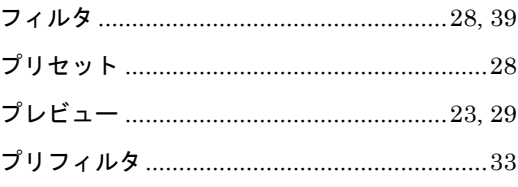

### $\lambda$

# $\overline{3}$

## $\overline{t}$

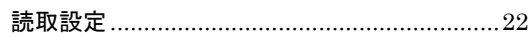

### $\overline{5}$

# $\overline{y}$

輪郭抽出スレッシュホールド..............36, 37, 38

# <span id="page-45-0"></span>画像処理ソフトウェアオプション ユーザーズガイド

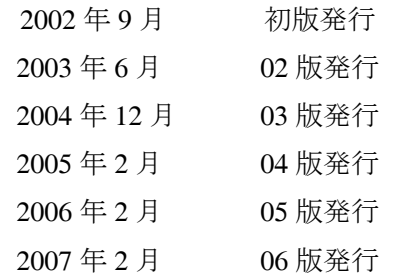

All Rights Reserved, Copyright© PFU LIMITED 2002-2007.

- ●本書は、改善のため事前に連絡なしに変更することがあります。
- ●本書に記載されたデータの使用に起因する第三特許権その他の 権利については、当社はその責任を負いません。
- ●本書を無断で他に転載しないようにお願いいたします。